Tap your student card on the Card Reader to login

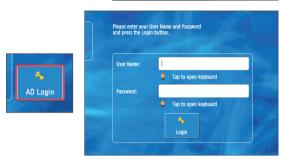

If you have forgotten your student card you can use the **AD Login** button to enter your student username and password.

# **ΤΟ COPY**

You will be logged into the **Home Screen** where you can select **Copy**.

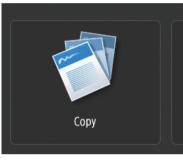

- Select your Print Requirement:
  Black or Colour
- Select your Paper Requirement: Paper tray/size.
- Select type of 2-sided copying

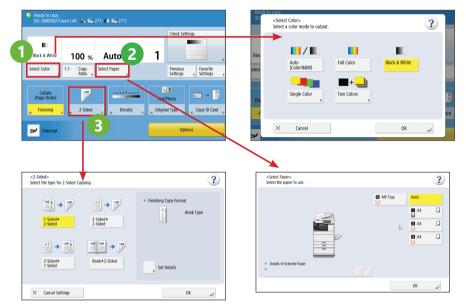

## **TO SCAN**

You will be logged into the **Home Screen** where you can select to **Scan and Send** your document to your e-mail.

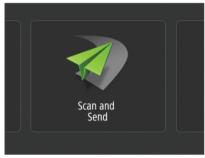

#### Press the **Send to myself** button.

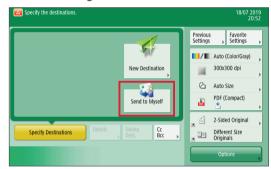

Load the documents you wish to scan and press the **green start button**.

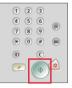

## REMEMBER

**STAY LOGGED IN** while the device is processing your job.

Load the documents you wish to copy. Use the **number buttons** to select the **quantity** you require and press the **green start button**.

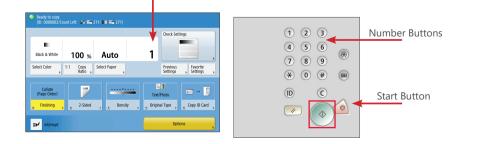

#### ALL JOBS WILL BE CANCELLED if the user logs out before completion of the job.

### LOG OUT WHEN YOUR JOB IS COMPLETE:

tap your card against the reader or press the ID button on the control panel or press the blue LOG OUT button

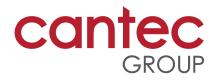

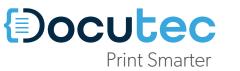

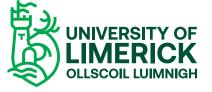